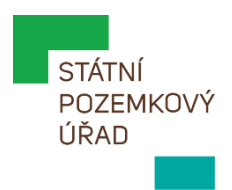

# **UŽIVATELSKÁ DOKUMENTACE PRO EXTERNÍ SUBJEKTY Výměnné úložiště SPÚ**

ze dne 24. 4. 2024

## Vydává: **STÁTNÍ POZEMKOVÝ ÚŘAD**

Sídlo: Husinecká 1024/11a, 130 00 Praha 3 - Žižkov, IČO: 01312774, DIČ: CZ 01312774 Název útvaru: Oddělení bezpečnosti & Odbor ICT **Praha 2024**

## **1. Úvod**

Tato uživatelská dokumentace popisuje základní funkce Výměnného úložiště SPÚ z pohledu externích subjektů (klienti, dodavatelé, orgány státní správy, obce a další).

### **2. Základní informace**

#### **K čemu slouží Výměnné úložiště SPÚ?**

Výměnné úložiště SPÚ slouží pro vzájemné předávání dat či aktivní spolupráci nad společnými daty mezi zaměstnanci SPÚ a kooperujícími externími subjekty.

Výměnné úložiště SPÚ je prostředkem operativní komunikace – neslouží pro podání vůči Státnímu pozemkovému úřadu, nenahrazuje tak službu datové schránky nebo elektronické podatelny SPÚ.

#### **Jak získám přístup?**

Externím subjektům je přístup zajišťován ze strany zaměstnance SPÚ, který chce data sdílet nebo data převzít. Přístup je zřizovaný automaticky tím, že externímu subjektu zaměstnanec SPÚ nasdílí data, nebo nasdílí složku, do které může data externí subjekt vkládat.

#### **Kde úložiště najdu?**

Externisté přistupují k úložišti z odkazů, které jim zaměstnanci SPÚ vytvářejí a zasílají při sdílení.

#### **Jak si ověřím, že je přístupový odkaz z SPÚ?**

Odkaz na úložiště obdrží externí subjekt od zaměstnance SPÚ zpravidla e-mailem z domény @spucr.cz (popřípadě jinou důvěryhodnou cestou, například na elektronickém dokumentu) a odkaz bude vždy směřovat na doménu "spucr.sharepoint.com" nebo "spucr-my.sharepoint.com".

#### **Jak se do úložiště přihlásím?**

Externista otevře odkaz, který obdrží od zaměstnance SPÚ, a podle varianty sdílení buď opíše dočasný kód, který následně obdrží do své e-mailové schránky, nebo použije přístupové heslo, které pro odkaz nastavil zaměstnanec SPÚ.

#### **Co dělat v případě potíží s přihlášením?**

Nejčastější problém s otevřením obdrženého odkazu je, když odkaz nenabízí zaslání dočasného kódu nebo přihlašuje externistu k jinému účtu – v takovém případě doporučujeme odkaz zkopírovat a vložit ho v internetovém prohlížeči do nového anonymního okna (nové okno InPrivate).

Na mobilních zařízeních (Android, iOS) je pak obvyklý problém ten, že odkaz spouští předinstalovanou aplikaci OneDrive nebo SharePoint – řešením je opět odkaz zkopírovat a vložit ho přímo do internetového prohlížeče (Edge, Chrome, Safari a další).

#### **Jak stáhnout data?**

Veškeré akce včetně stažení souboru či složky do počítače doporučujeme provádět přes symbol "tří teček", který se zobrazí při najetí myší nad položku, popřípadě po označení vybraných položek přes příkazy v horním panelu.

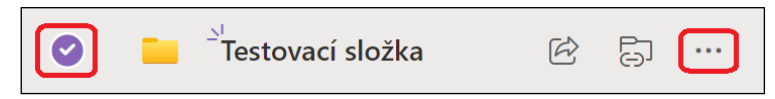

Některé textové a tabulkové soubory lze pak také prohlížet či upravovat přímo v prohlížeči.

#### **Jak vložit data?**

Soubor nebo složku lze buď vytvořit přímo v úložišti (v horním panelu zvolit "+ Nové"), nahrát z počítače či jiného úložiště (v horním panelu zvolit "Nahrát"), nebo přetáhnout myší z počítače do okna prohlížeče.

#### **Proč mi nelze některá data upravit či vložit?**

Zaměstnanec SPÚ při sdílení určuje, zdali sdílené soubory nebo složky jsou pouze ke čtení, či zdali v nich je možné provádět i úpravy. Pokud potřebujete data upravit nebo vložit nová a tuto možnost nemáte, kontaktujte zaměstnance SPÚ, se kterým chcete data sdílet.

#### **Jak dlouho jsou data uložena?**

Data na úložišti jsou automaticky odmazávána po 90 dnech od poslední změny. Mají-li být data uchována déle, je nutné si je po jejich předání či převzetí stáhnout.

#### **Kdo vidí data v úložišti?**

Každý zaměstnanec SPÚ vidí a spravuje v úložišti data příslušející k jeho organizační jednotce či útvaru. Externí subjekt vidí a spravuje data pouze v rozsahu, jak jsou mu zaměstnancem SPÚ sdílena.

#### **Kam zasílat dotazy či hlásit zjištěné problémy?**

Případné dotazy a problémy (nedostupnost úložiště, ztráta dat, podezření na neoprávněný přístup nebo na jinou bezpečnostní událost apod.) nahlaste prosím prostřednictvím zaměstnance SPÚ, se kterým ohledně sdílení dat komunikujete.